第 7 回 Google Earth で見る主題図と空中写真

- ・作業の手順
- 以下の作業を、3品目以上の農作物(ミカン以外)について行う.
- (1)Google Chrome(iPad の場合は Safari)で「Google Earth で見る地図教材のページ」の「農業」のページを表示 する
- (2)「農業」のページで作物を選んで,「学習用セット」欄の「〇〇学習用」の青いボタンをクリックして,kml ファ イルをダウンロードする.
- (3) Google Chrome で新しいタブを開いて、その新しいタブで Google Earth を開く.
- (4)ダウンロードした kml ファイルを Google Earth で開いて(お気に入り→KML ファイルをインポート→ファイル を開く),開いたファイルを保存する.
- (5)立体で表示された収穫量の分布の特徴を読み取り,右の①に記述する
- (6) 画面左端の「お気に入り」欄に表示された「▶○○学習セット」の▶の部分をクリックすると下図のように、いく つかの地図の名前が表示されるので,「年平均気温」の右にある目のような絵をクリックする.そうすると,日本 の年平均気温を表す地図が表示されるので、年平均気温と収穫量の分布との関係を読み取り、裏の②に記述する

## 氏名( )介護体験または教育実習による欠席者用作業用資料

## 日本の農業判読用紙

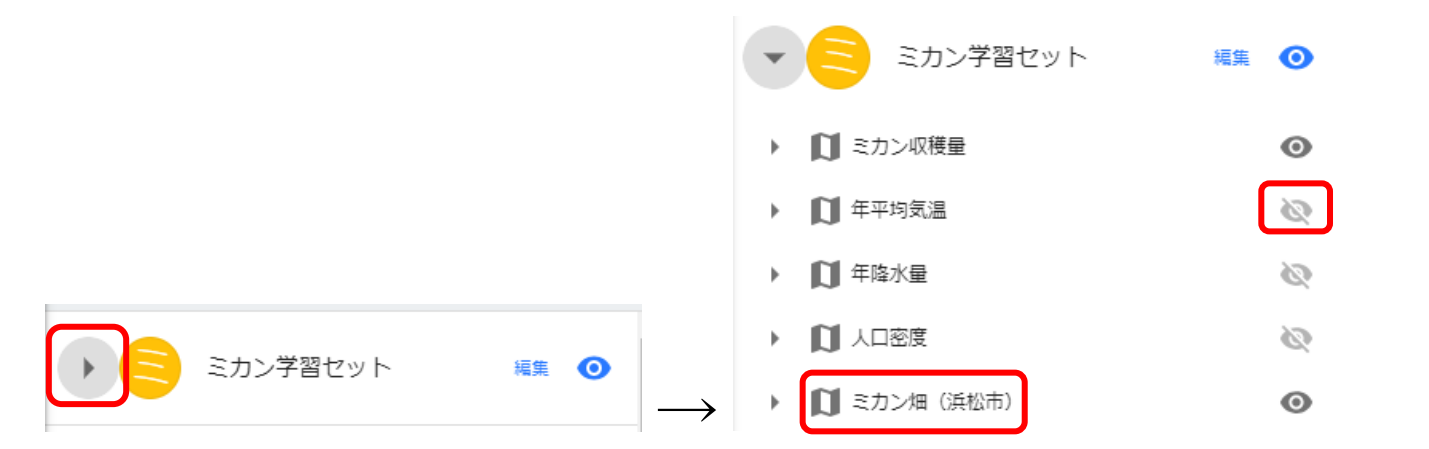

- (7)「年平均気温」の右にある目のような絵を,もう一度クリックすると,日本の年平均気温を表す地図が非表示にな る.そして,「年降水量」の右にある目のような絵をクリックして,日本の年降水量を表す地図を表示して,年降 水量と収穫量の分布との関係を読み取り, 裏の②に記述する
- (8)同様にして,人口密度と収穫量の分布との関係を読み取り,裏の②に記述する
- (9)人口密度を表す地図を非表示にして,「○○畑」と書かれた部分をダブルクリックすると,○○畑の上空に移動す るので,上空から見た耕地の特徴を読み取り,裏の③に記述する.
- (10) ○○畑のストリートビューを表示して、地上から見た耕地の特徴を読み取り、裏の③に記述する
- (11) 収穫量の分布を参考にして、他地域の○○畑を探す
- (12)上空および地上から見た,他地域の○○畑の特徴を読み取り,裏の③に記述する

裏面にも記述する欄がある.

①収穫量の分布

ミカン ・上位 30 市町村は,東海から九州に分布しており,収穫量が多い市町村は,日本の南 部に偏っている. ・北陸,東北,北海道など,日本の北部にはミカン産地がない. ・収穫がある市町村のほとんどは,海に面している.

## 2019 年度前期 PDF

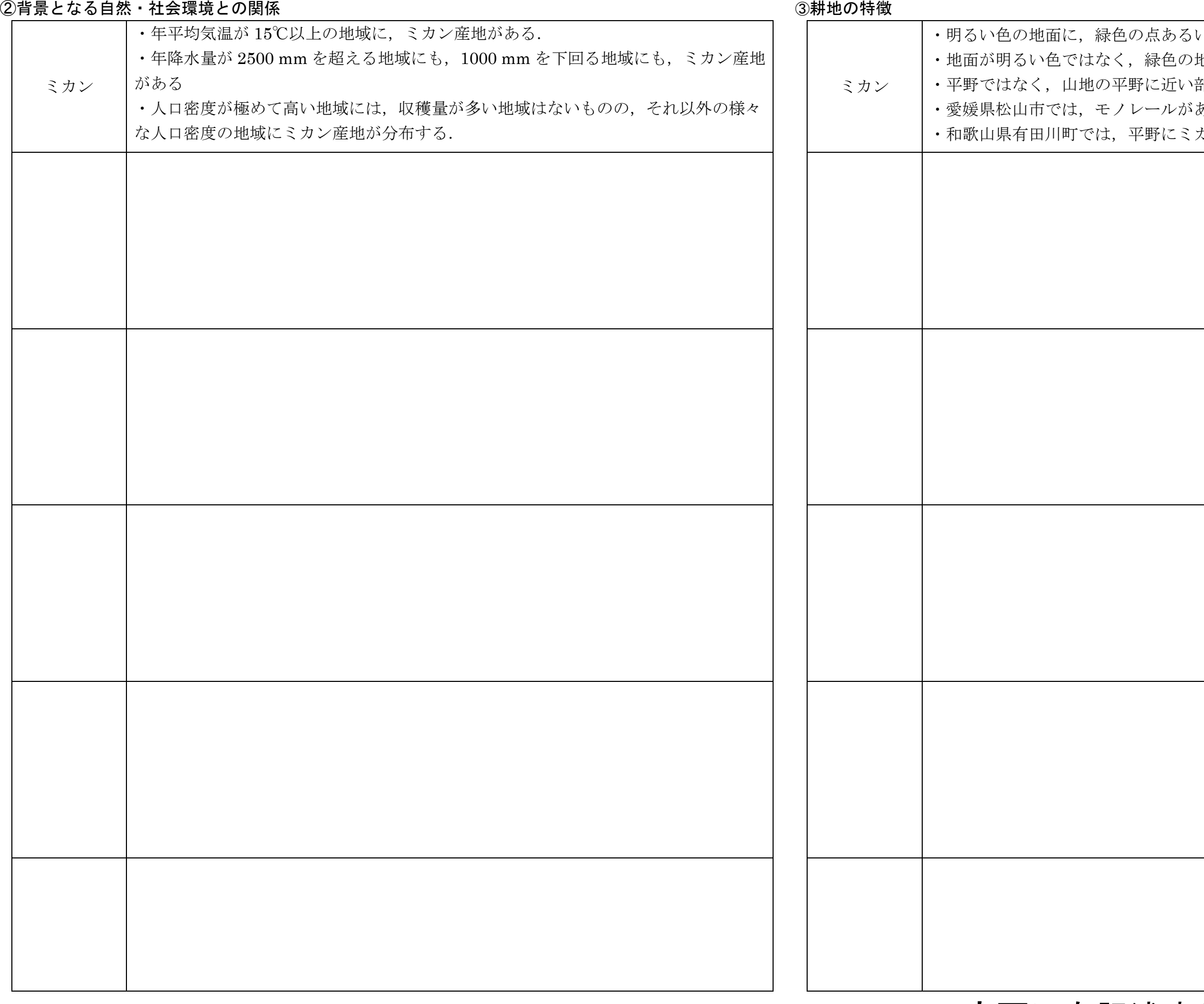

いは線が、整然と並んでいる. 地域もある. 部分にみられる. あった. カン畑があった.

-る欄がある...<mark>.</mark>